#### 2016 Exhibitor Badge Registration Program & Event Ticket Instructions

Welcome! We are pleased to rollout the new on-line Exhibit Badge Registration Program. With this easy to use program you will be able to register your booth workers, spouses and invited guests, purchase additional badges and event tickets. You will also be able to make corrections to your existing badge registrations up to the time of convention. If you need further assistance please contact your exhibit coordinator.

#### Okay - let's get started!

#### 1) Exhibitor Service Center Login

• Click on the link,<http://showsci.org/exhibitor/service-center/> and enter your Login and Password.

## **Exhibitor Service Center**

Take advantage of the following online features designed to assist you in your preshow planning.

- Pre-show checklist for exhibitor manager
- Exhibitor Service Manual
- Register your booth personnel
- Update your booth profile

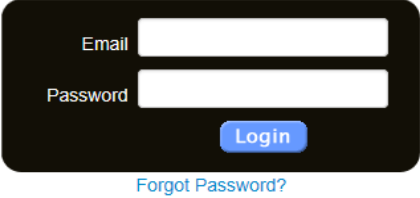

#### 2) Exhibitor Welcome Screen • Click the START button to continue.

#### **Exhibit Staff Registration**

**WELCOME** 

Welcome to SCI's 44th Annual Hunters' Convention and the official SCI Exhibitor Staff Registration portal. Please review all contractual documents to ensure you receive the correct total number of complimentary exhibitor staff registrations. Two full exhibitor staff registrations are included with each booth under contract for the first four booths and one each additional booth thereafter. For Hunt/Fishing/Firearm or other tangible donations, one full complimentary exhibitor staff registration is included for a donation value of \$1,500 - \$7,499, and two full complimentary exhibitor staff registrations for a donation value of \$7,500 and above. Cash donations are excluded from receiving complimentary exhibitor staff registrations. Once all complimentary exhibitor staff registrations are exhausted, any additional exhibitor staff registration must be purchased. You also have the option to purchase a one day spouse/invited exhibitor guest staff registration. For additional Exhibitor Services or general show information visit our website at www.showsci.org.

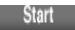

#### 3) Exhibitor Search Screen

- Please enter your First and Last Name **OR** Email Address **NOT BOTH** and click SEARCH.
- A New Registration is someone who has never been to convention before. Please enter their Email Address and click *New Registration.*

#### Member:

Please enter either the First and Last name OR Email Address and click SEARCH:

#### Create New Account **New Registration:**

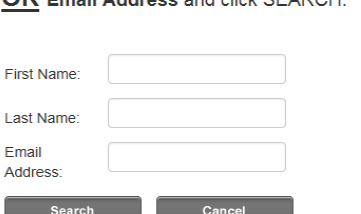

A New Registration is someone who has never been to convention before. Please enter the Email Address and click New Registration.

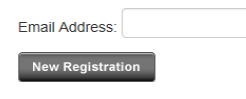

### 4) Exhibitor Member Screen

- Please note the primary contract/owner's membership must be current through convention month.
- If your membership status is current it will **GREEN** and if you need to renew it will be **RED**.
- Confirm individual and company name and click START. Your group registrants are covered under the current primary contact/owner's membership.

# **Exhibit Staff Registration**

**SEARCH** 

Please select your member record below and click START

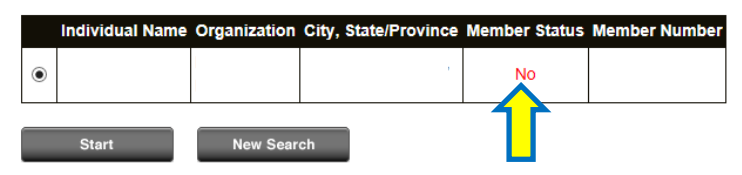

### 5) Exhibitor Attendee Information

• Please confirm the highlighted information and click CONTINUE.

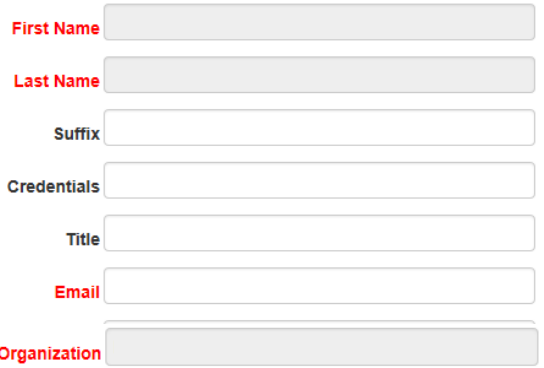

6) Exhibitor Registration Badge Options

- Exhibitor Registration is the number of complimentary badges you are allotted.
- Add Spouse Registration (Only select Spouse Registration if they are **NOT** going to receive a complementary badge and need to **purchase** a badge)
- Add Youth Badge registrations(Youths must be 17 years of age or younger)
- Please assign **all** of your badges before purchasing additional ones and click CONTINUE

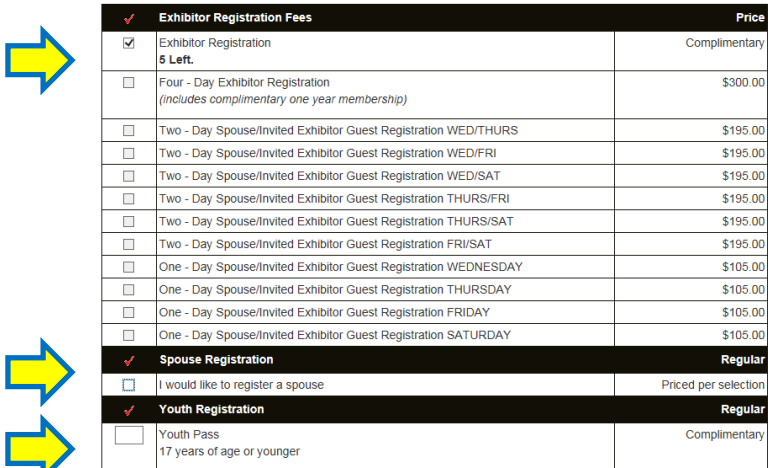

7) Adding Spouse Registration

- If Spouse is being assigned a complimentary badge do **NOT** select Spouse Registration. They need to be entered individually.
- Only select Spouse Registration if they are **NOT** going to receive a complementary badge and need to **purchase** a badge.
- Spouses are not required to hold a current membership.

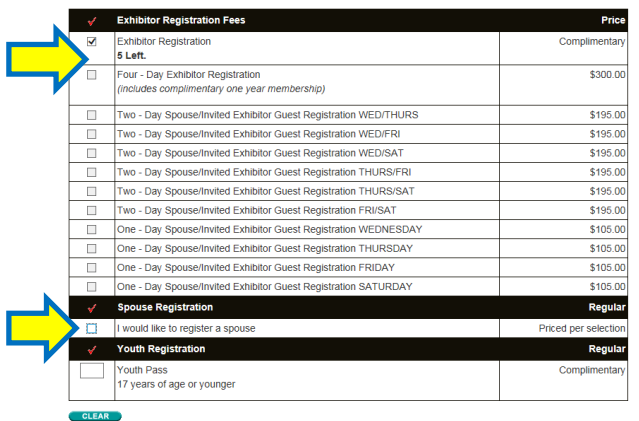

# • Spouse Registration Options

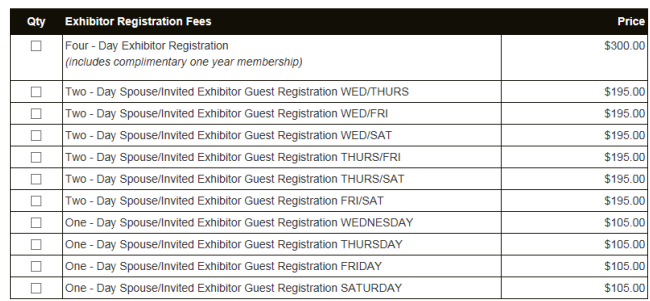

## 8) Purchasing Exhibitor Event Tickets

- Event tickets will print out with the Primary Contact/Owner's exhibitor badges.
- It is the responisbility of the Prmary Contact/Owner to hand out the tickets accordingly.

#### **EVENT TICKETS**

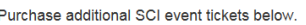

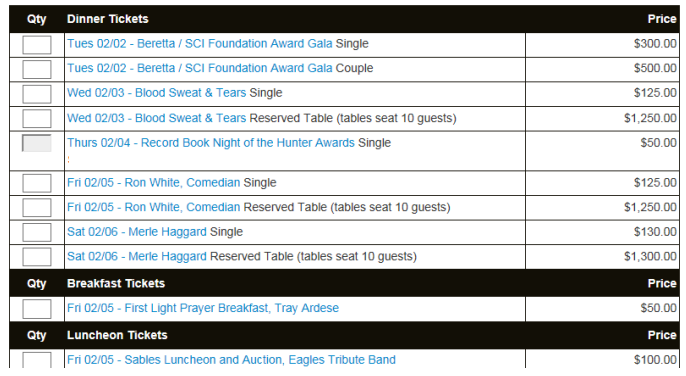

 If purchasing a table please be sure to check the table name before you click CONTINUE. Table Name (if applicable):

## 9) Exhibitor Registration Confirmation

- **Congratulations!** You have successfully registered yourself for convention.
- Review the information carefully and Go Back if you need to make changes.

Carefully review the Exhibit Staff Registration information below to confirm the exhibit company registration is correct.

If you would like to add a person to your EXHIBIT STAFF REGISTRATION GROUP, click the + Person icon below to add to your Exhibit Staff Registration Roster.

Then, click Continue to submit, along with any applicable payment, and complete the exhibit staff registration process.

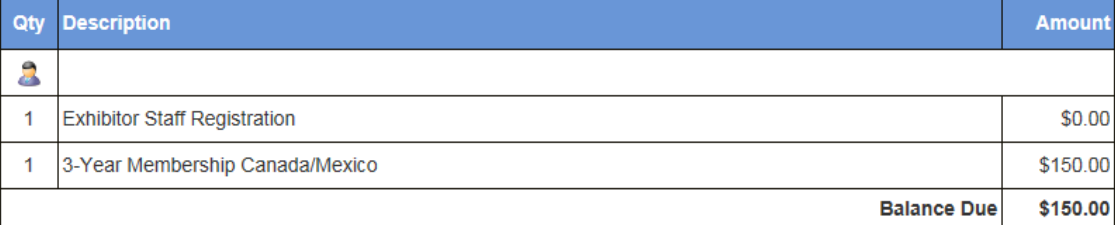

### 10) Adding Exhibit Group Registrations

- Click on the GROUP REGISTRATION icon to add your exhibit workers/invited guests and click CONTINUE.
- It will take you back to the Search Screen please add each group member one by one.

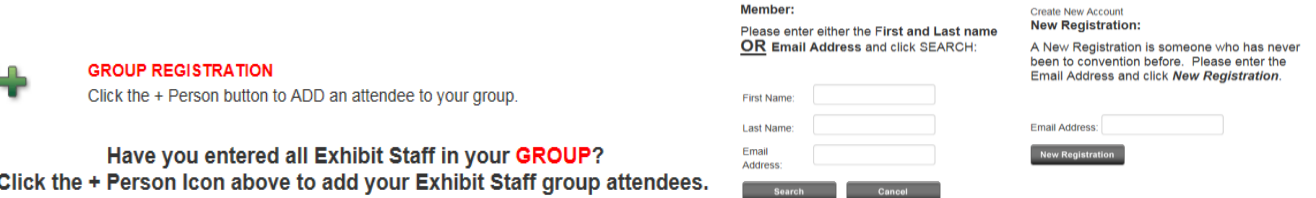

#### 11) Duplicate Exhibitor Record

Start

**New Search** 

- Please be careful when choosing from multiple records.
- It is very important to choose the right individual associated with your company. If name is listed select name and click START.
- If the name is **NOT** listed please click START and enter badge information in required fields.

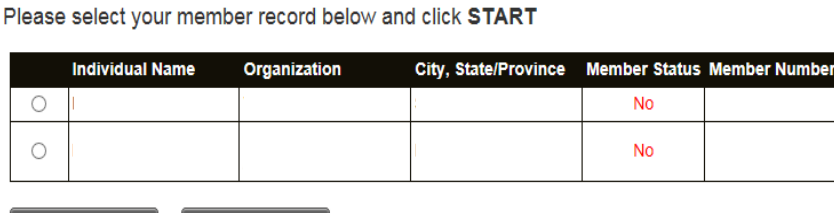

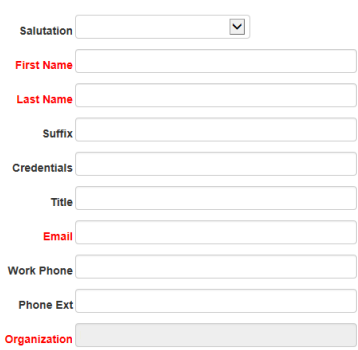

## 12) Adding New Registrations

• If the individual has **NOT** been to convetion before they are considered New Registration. Please enter their Email Address and click *NEW REGISTRATION.*

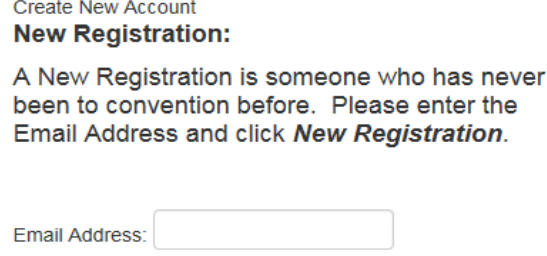

#### 13) Exhibitor Payment Screen

New Registration

If there is an outstanding balance payment must be made to complete your registration.

# **Exhibit Staff Registration**

#### **PAYMENT**

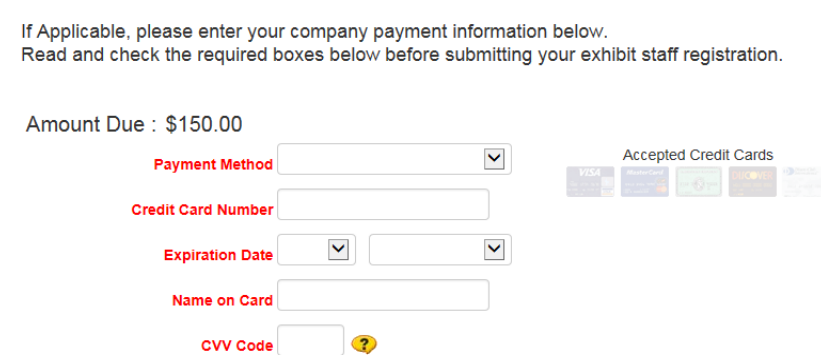

#### 14) Complete Registration

- Please confirm the email address you would like the Exhibit Staff Registration Receipt emailed to.
- Check boxes to complete registration.
- For SCI Convention Policies, Rules and Regulations, and Guidelines, visit **<http://www.showsci.org/exhibitor>**.

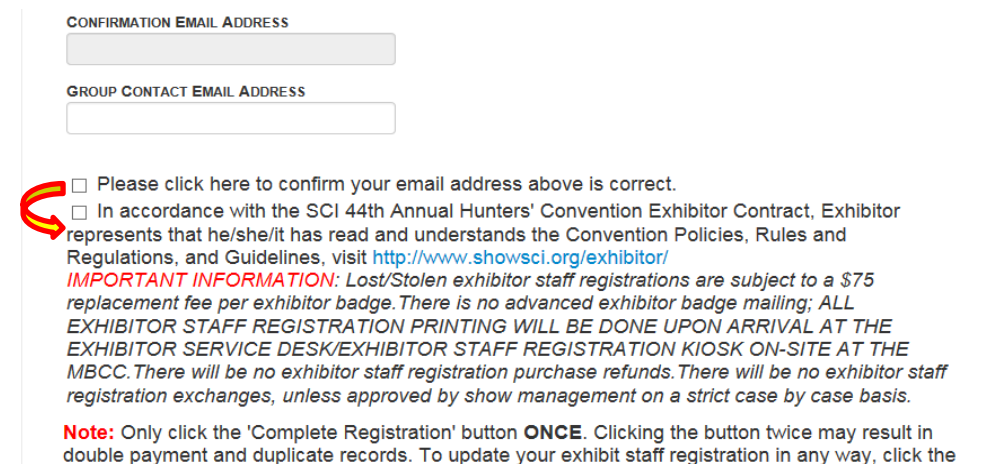

upo ate yc gis Go Back button below.

# 15) Exhibitor Staff Registration Receipt

 $\overline{a}$ 

• Print print your Exhibti Staff Registration Receipt for your records.

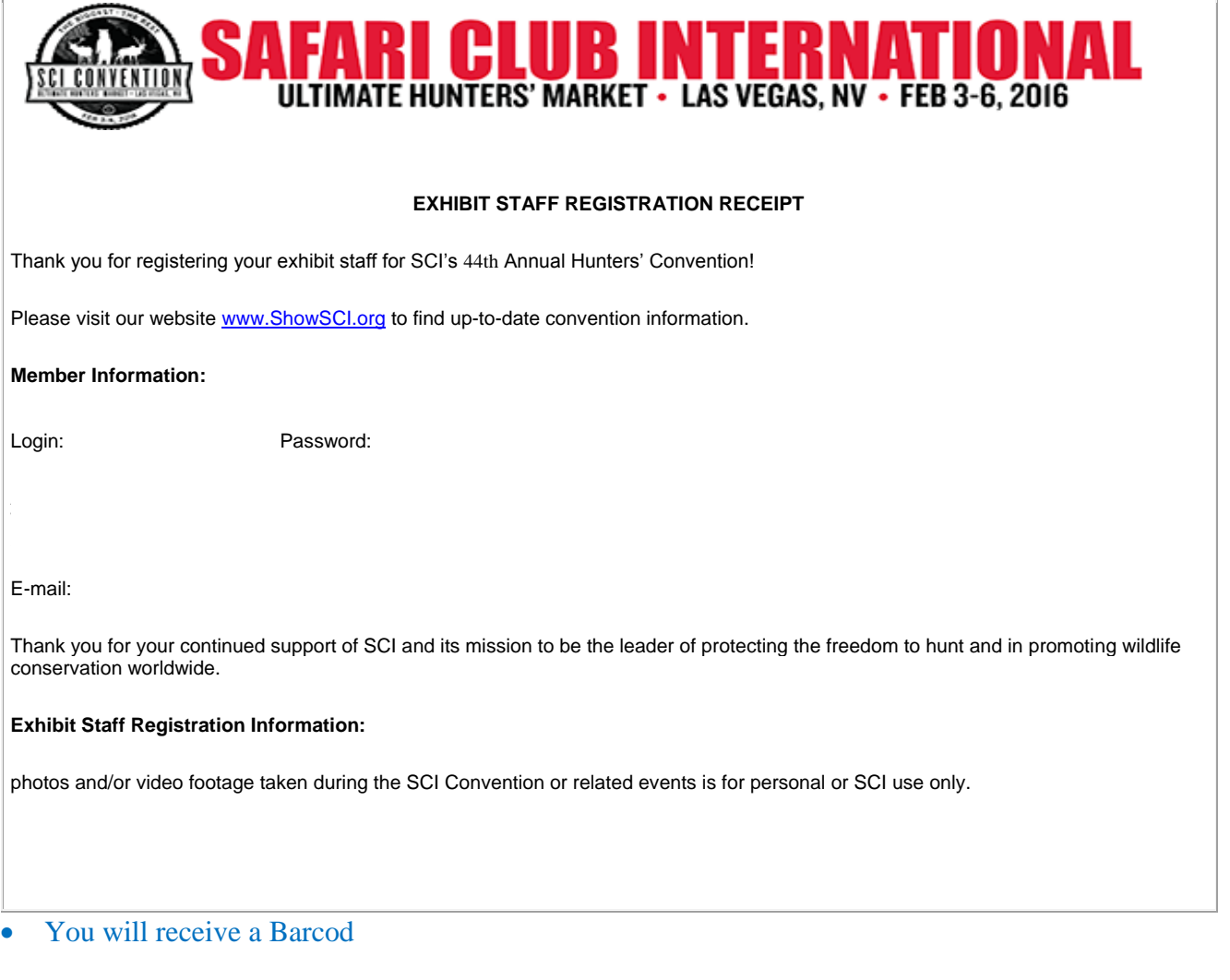

 You will receive a Barcode Blast in last January. The Barcode Blast will allow you to print your badges at our Scan & Go kiosks.

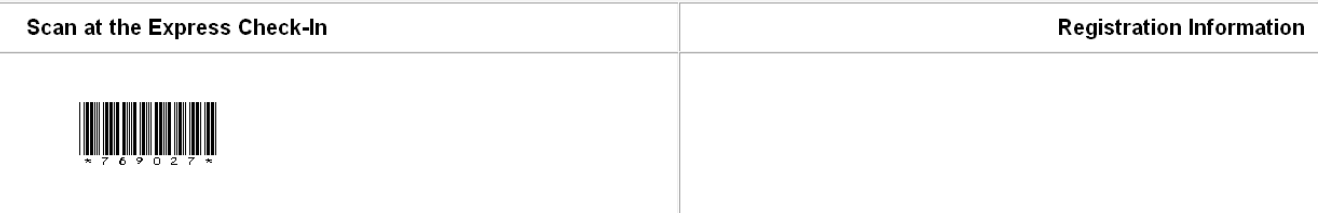

If you are having trouble viewing the above barcode image, Click Here to print your barcode.